## **Program an IP address, Subnet Mask and Gateway Address into a DeviceMaster Without using PortVision DX.**

Step 1: Assign a static IP address to the PC

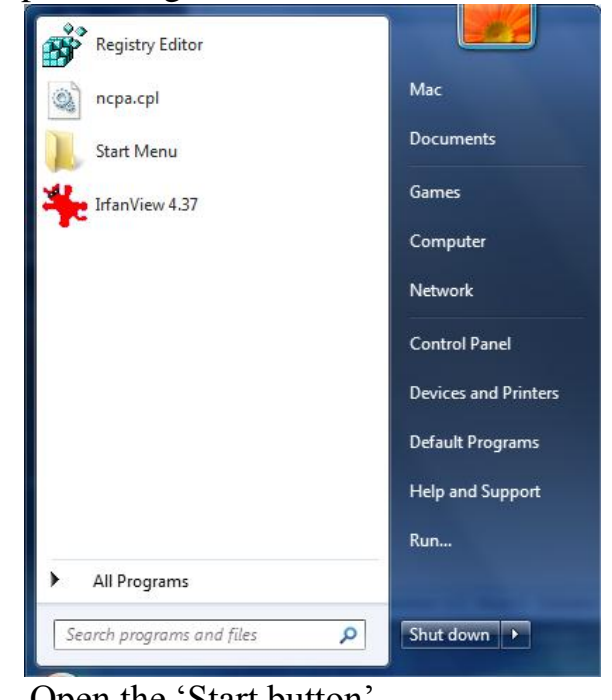

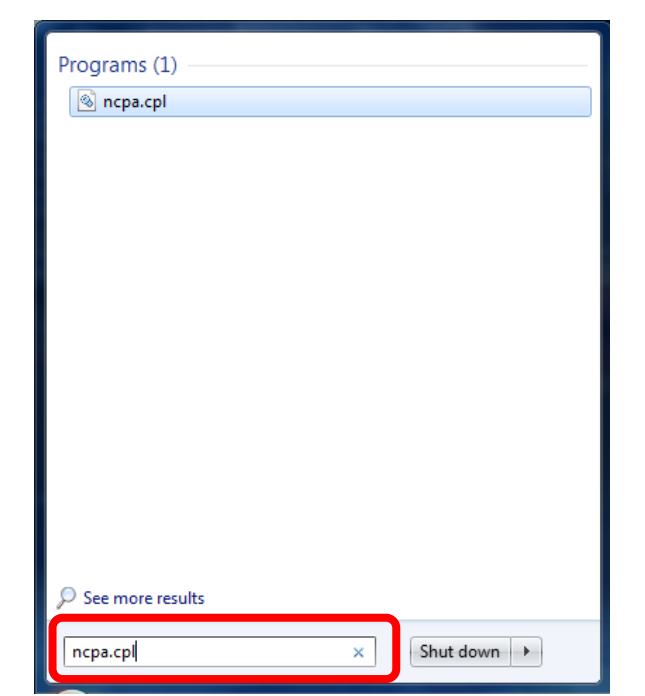

 Open the 'Start button' In the "Search programs and files" field enter "ncpa.cpl" (without quotes) and press Enter.

You will be taken to the "Network Connections"

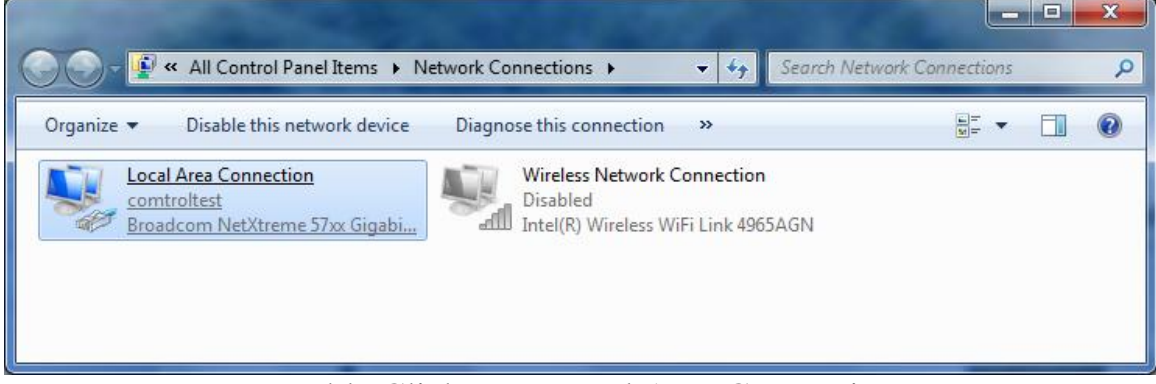

Double Click your Local Area Connection or whatever may be labeled as your NIC

You will now be taken to the Local Area Connection Status dialog

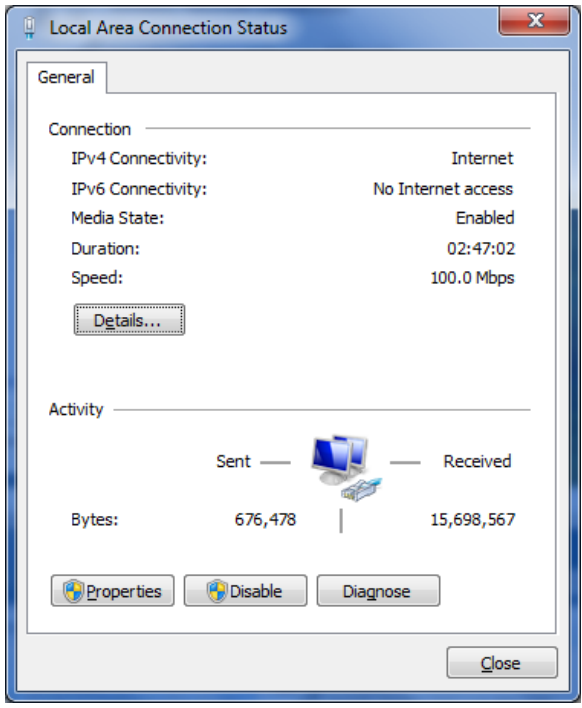

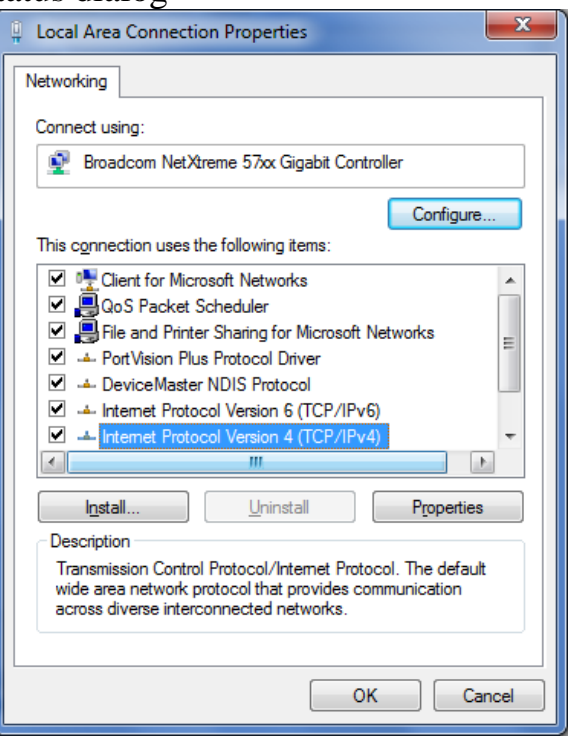

Click on Properties Select the "Internet Protocol Version 4 (TCP/IPv4) option and click OK

Make a note of your current settings as these will be re-applied later.

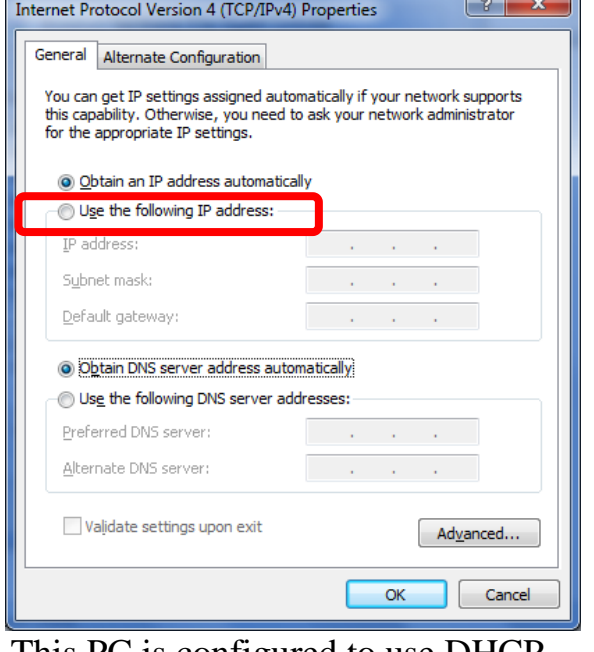

Change the selection to with a subnet of 255.255.0.0 "Use the following IP address" as shown above.

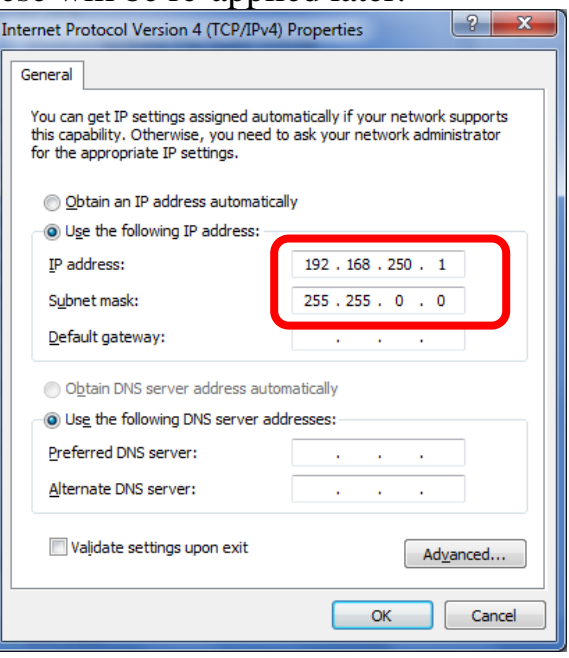

This PC is configured to use DHCP Set the IP address as 192.168.250.1

Click OK all the way out to close all of the windows.

## Step 2: Enable telnet client in Windows

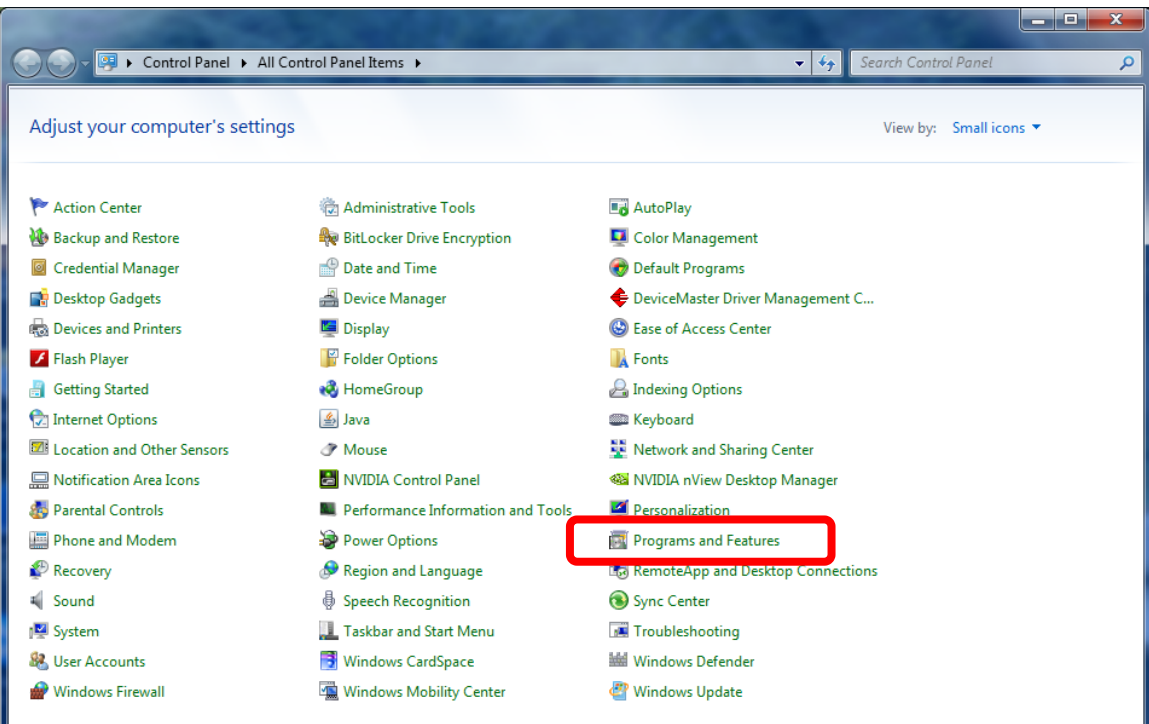

## Open Control Panel and select "Programs and Features

|                                                                                                    | ▶ Control Panel ▶ All Control Panel Items ▶ Programs and Features                                                             | $\mathbf{v}$ +                    | Search Programs and Features | - 1               | o<br>$\mathbf x$ | ρ |
|----------------------------------------------------------------------------------------------------|----------------------------------------------------------------------------------------------------|-----------------------------------|------------------------------|-------------------|------------------|---|
| <b>Control Panel Home</b><br>View installed undates<br>Turn Windows features on or                                                                | Uninstall or change a program<br>To uninstall a program, select it from the list and then click Uninstall, Change, or Repair. |                                   |                              |                   |                  |   |
| off                                                                                                    | 胆<br>Uninstall<br>Organize $\blacktriangledown$                                                                               |                                   |                              |                   |                  |   |
|                                                                                                    | ≖<br>Name                                                                                                    | Publisher                         | <b>Installed On</b>          | <b>Size</b>       | Version          |   |
|                                                                                                    | $\equiv$ 7-Zip 9.20                                                                                                    |                                   | 2/21/2013                    |                   |                  |   |
|                                                                                                    | Adobe Flash Player 14 ActiveX                                                                                                 | Adobe Systems Incorporated        | 7/9/2014                     | 6.00 MB 14.0.0.14 |                  |   |
|                                                                                                    | Advanced Registry Care Pro v2.0                                                                                               | <b>PCCareTools Software</b>       | 10/28/2013                   | 3.18 MB           |                  |   |
|                                                                                                    | Auslogics Disk Defrag                                                                                                    | <b>Auslogics Software Pty Ltd</b> | 3/1/2013                     | 18.7 MB 3.6       |                  |   |
|                                                                                                    | Camtasia Studio 7                                                                                                    | <b>TechSmith Corporation</b>      | 5/22/2014                    | 224 MB 7.0.1      |                  |   |
|                                                                                                    | <b>CMD Prompt Here PowerToy</b>                                                                                               |                                   | 4/23/2013                    |                   |                  |   |
|                                                                                                    | ComSniff Utility                                                                                                    | <b>Comtrol Corporation</b>        | 6/23/2014                    | 511 KB            | 1.04             |   |
|                                                                                                    | Comtrol Utility Package                                                                                                    | <b>Comtrol Corporation</b>        | 2/28/2014                    | 1.19 MB           | 4.10             |   |
|                                                                                                    | <b>E</b> DeviceMaster Driver Installation                                                                                     | <b>Comtrol Corporation</b>        | 4/11/2014                    | 4.90 MB           | 2.01             |   |
|                                                                                                    | DM-Firmware-Updater version 1.06                                                                                              | Comtrol                           | 7/16/2014                    | 13.3 MB           | 1.06             |   |
|                                                                                                    | Docklight V2.0                                                                                                    | Flachmann und Heggelbacher        | 9/24/2013                    | 5.18 MB           | 2.0.5            |   |
|                                                                                                    | Foxit Office Suite                                                                                                    | <b>Foxit Corporation</b>          | 2/21/2013                    | 33.9 MB           | 5.3.1.606        |   |
|                                                                                                    | <b>Google Chrome</b>                                                                                                    | Google Inc.                       | 5/24/2013                    |                   | 36.0.198         |   |
|                                                                                                    | ErfanView (remove only)                                                                                                    | Irfan Skiljan                     | 3/4/2014                     | 2.00 MB           | 4.37             |   |
|                                                                                                    | Java 7 Update 60                                                                                                    | Oracle                            | 7/2/2014                     | 118 MB            | 7.0.600          |   |
|                                                                                                    | Microsoft Silverlight                                                                                                    | <b>Microsoft Corporation</b>      | 5/21/2014                    | 22.6 MB           | 5.1.10411        |   |
|                                                                                                    | Microsoft Vieual C++ 2008 Redictributable - v86 0.0.2                                                                         | Microsoft Cornoration             | 0/16/2012                    | $240 \text{ K}$   | 0.02072          |   |
|                                                                                                    |                                                                                                    | Ш                                 |                              |                   |                  |   |
| Oracle Product version: 7.0.600<br>Support link: http://java.com<br>Help link: http://java.com/help<br>Update information: http://java.com/verify |                                                                                                    |                                   |                              |                   |                  |   |

Click on the "Turn Windows features on or off in the left panel

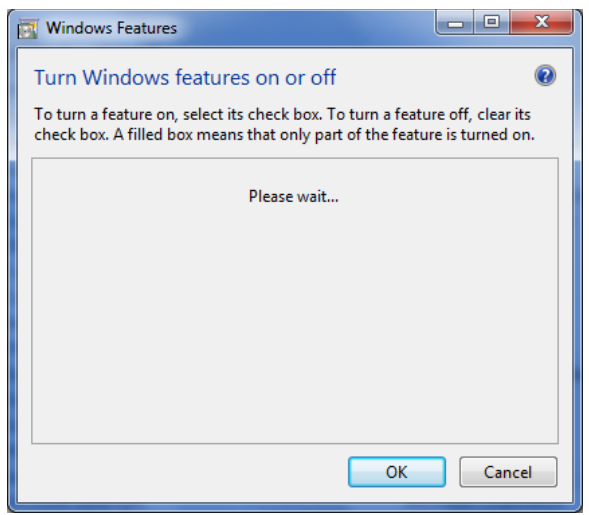

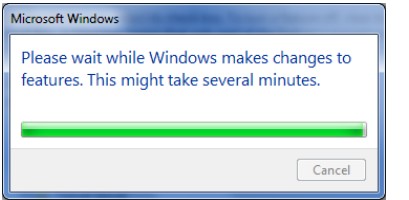

Give it some time to complete

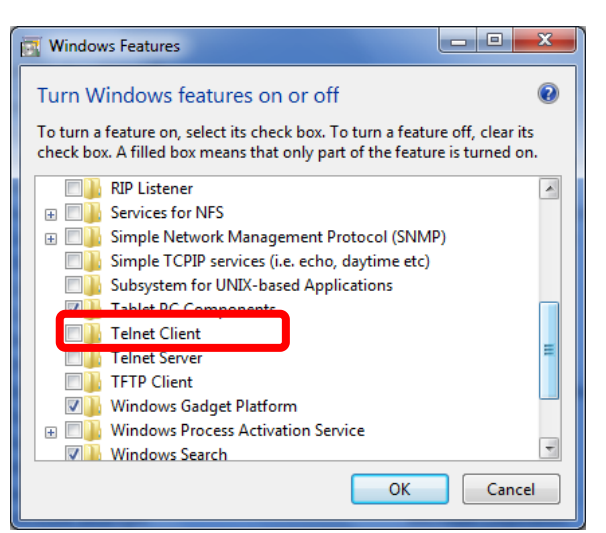

Wait for this to be populated. It may take several seconds to load the available features. Place a checkmark in the "Telnet Client" option and click OK

Step 3: Attach the DeviceMaster directly to PC

If the DeviceMaster has 2 Ethernet ports labeled as UP and DOWN connect a standard Ethernet Patch Cord cable from the DOWN port directly to the Ethernet port in the PC.

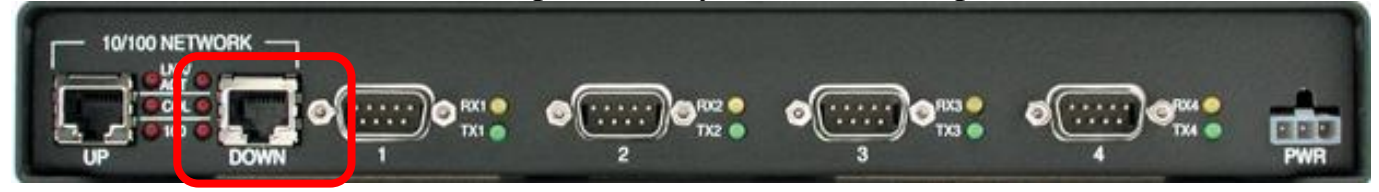

Step 4: Telnet to DeviceMaster and change IP address

Open a command prompt:

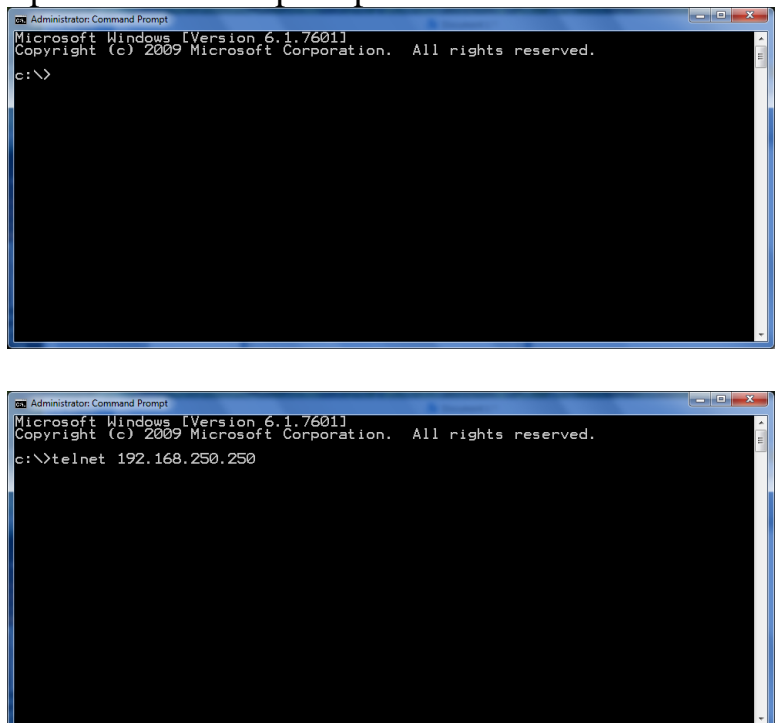

Type in "telnet 192.168.250.250" (without quotes) and press Enter.

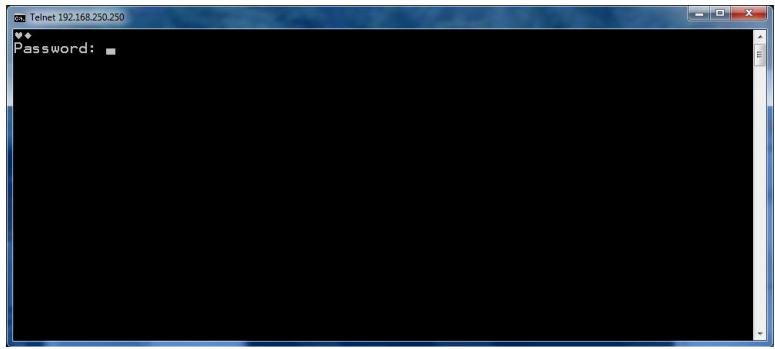

You should be prompted for a password. Press enter as there is no default password.

You should see something like this:

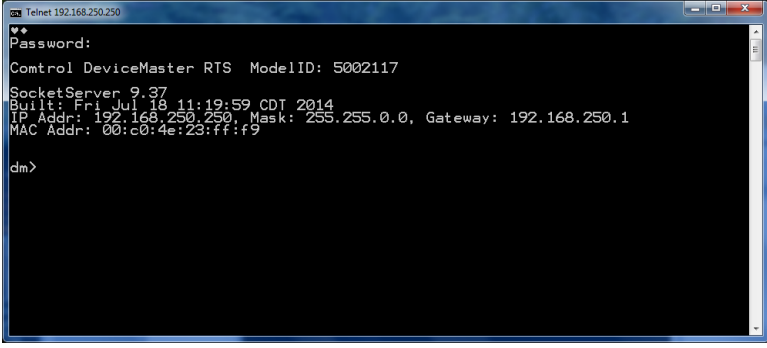

At the dm> prompt enter "ip" (without quotes) and press Enter.

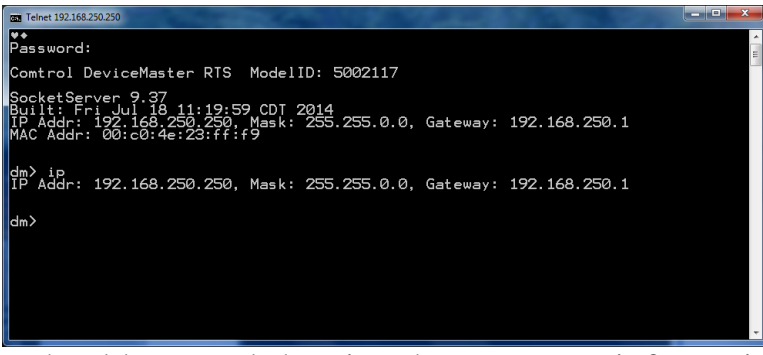

It should respond showing the current IP information as shown here

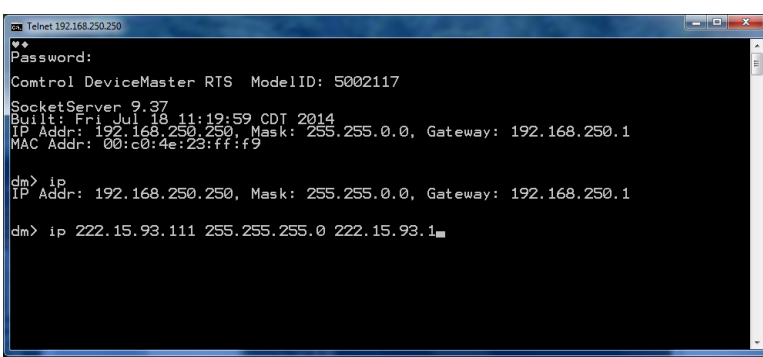

At the dm> prompt enter "ip [IP address] [subnet mask] [gateway address]" (without quotes) and press Enter.

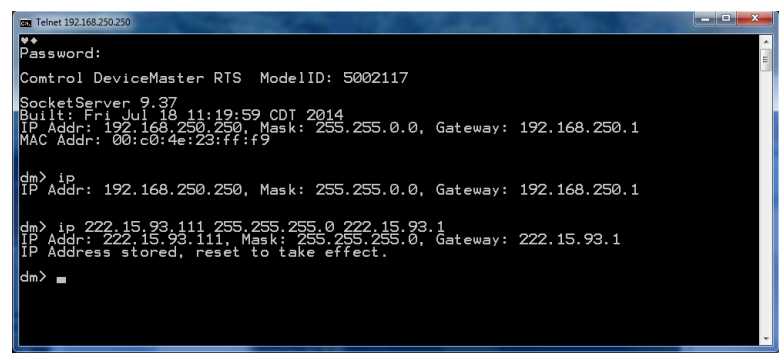

It should respond showing the new IP information as shown here

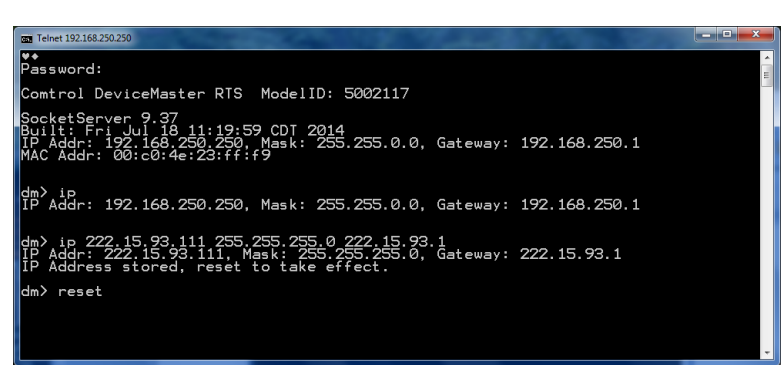

At the dm> prompt enter "reset" (without quotes) and press Enter.

The DeviceMaster should reboot and you will see the Ethernet LED's start flashing and the power/status LED should reset. If you do not see the DeviceMaster rebooting, power cycle it. You will lose communications from telnet, so simply close the window.

Step 5: Reset the IP address in the PC to be compatible with the new IP address programmed into the DeviceMaster in Step 4.

Repeat Step 1 and set the IP to the same network

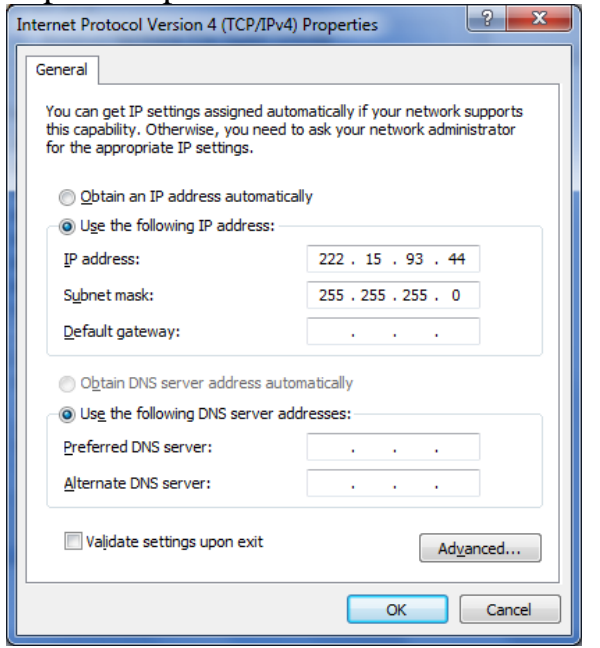

This example shows using 222.15.93.44 as the PC IP address. The DeviceMaster IP address was set to 222.15.93.111 Click OK all the way out.

Step 6: Confirm IP address changes take effect

Open a web browser and enter the IP address of the DeviceMaster in the URL address

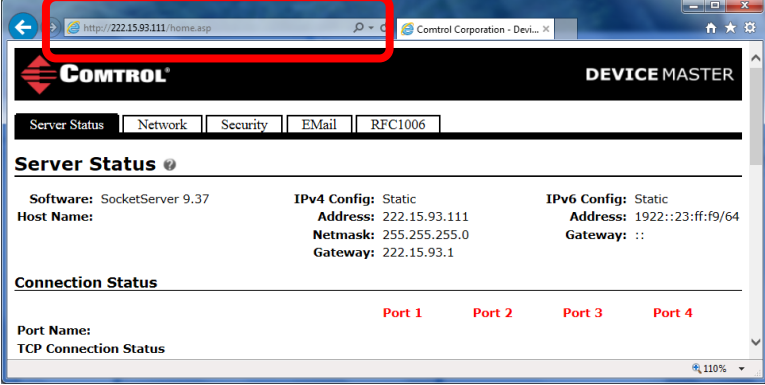

You should get something like this. If required you may now make any changes required for security, etc. Unless otherwise instructed, you will not be making any modifications in the web page configuration pages.

Step 7: Repeating "Step 1:" Reset the PC back to its original IP address.